# CNT 4603: System Administration Spring 2011

# Project Eight – Configuring Folder Permissions And Account Auditing

Instructor: Dr. Mark Llewellyn

markl@cs.ucf.edu

HEC 236, 4078-823-2790

http://www.cs.ucf.edu/courses/cnt4603/spr2011

Department of Electrical Engineering and Computer Science University of Central Florida

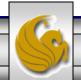

### **Project Eight**

- **Title:** "Project Eight: Configuring Folder Permissions And Account Auditing"
- **Points:** 30 points
- **Due Date:** April 25<sup>th</sup> by 11:55 pm WebCourses time.
- Objectives: This project focuses on configuring folder permissions on the savn.local file server Server02 (this might be Server01 depending on what you did for Project Seven). You will create a folder and assign users various permissions to files in the folder and then audit the user's interactions with the folder.
- **Deliverables:** Screen shots as shown on pages 14, 21, 30, and 37.

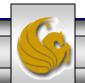

## Project Eight – Background

- In Project Seven you created a couple of files and compressed and encrypted them.
- Start your file server running (again, mine will be on Server02).
- Now create a folder and move copies of these files into the folder. I named my folder Group 1.
- The next step is to configure the permissions that various user's of the folder will have to the folder's contents.
- Follow the steps on the following pages to configure the permissions for the new folder.

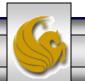

 Right click on the folder Group 1, then click Properties, and then click the Security tab and you should see the screen as

shown below:

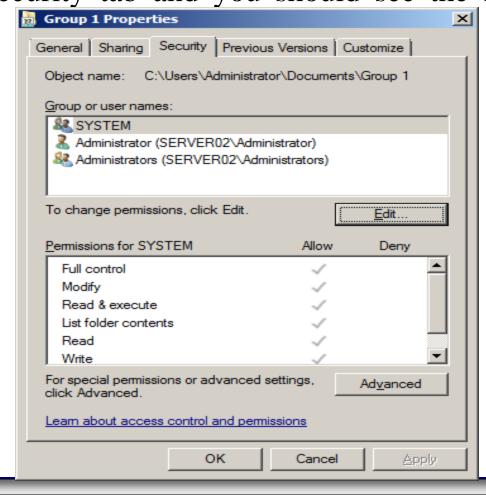

• Click the Edit button and look at the permissions that are currently assigned to the various users (there may only be two or three user groups at this point).

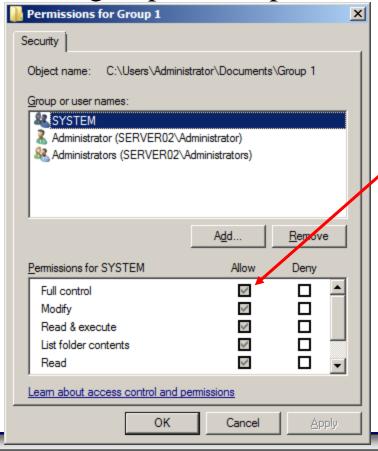

The system has all permissions at this point.

• Click the Add button and then click the Advanced button in the Select Users, Computers or Groups dialog box that appears.

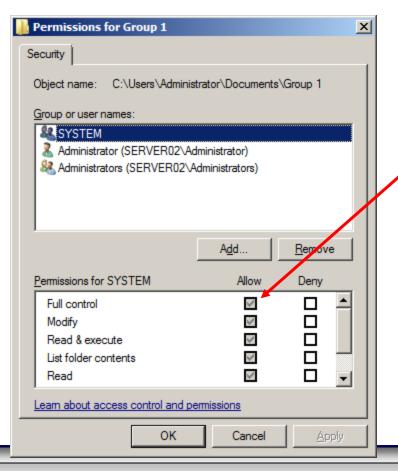

The system has all permissions at this point.

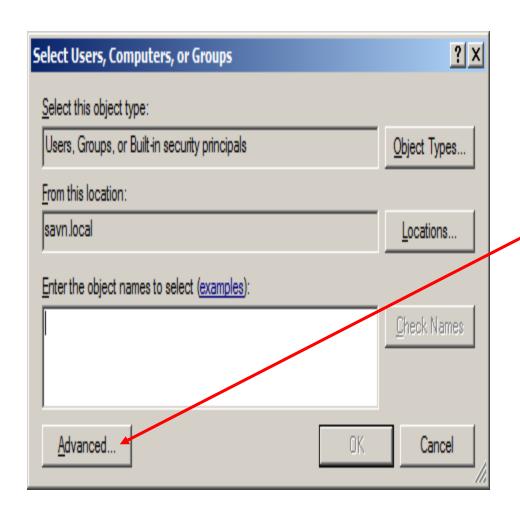

Click Advanced, and the Select Users, Computers, or Groups dialog box will appear.

• When you click the Advanced button, since we are in a network controlled by a domain controller, you will need to enter the administrator's information for the domain controller server in the dialog box that appears.

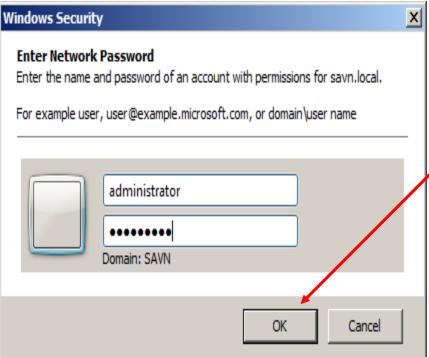

Enter the savn.local administrator credentials and click OK

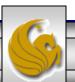

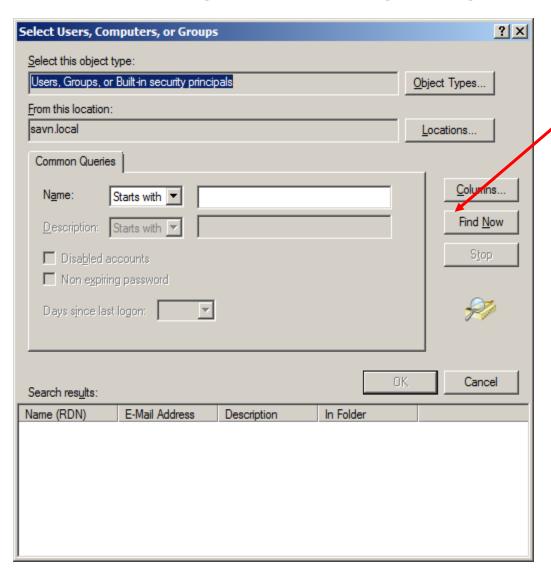

In the Select Users, Computers, or Groups dialog box, click Find Now

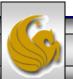

- In the search results window of the Select Users, Computers, or Groups dialog box scroll down until you find the savn.local user that you created in Project Six.
- I've created a few other users for demonstration purposes here, you might want to do the same in order to gain some practice in this area of system administration.
- In this example, I'm using the user named Candice. Find the user in the search result window and double click on the listing.
- This will reset the dialog box so that it appears as on the next page.

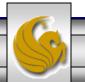

• When the user's name is in the reset dialog box, click OK.

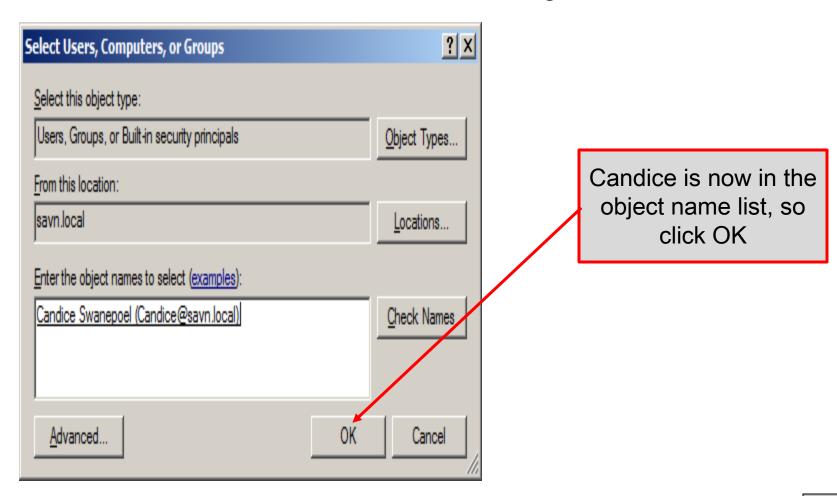

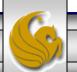

• When you click OK in the previous dialog box you are returned to the Permissions for Group 1 dialog box and now Candice appears in the listing.

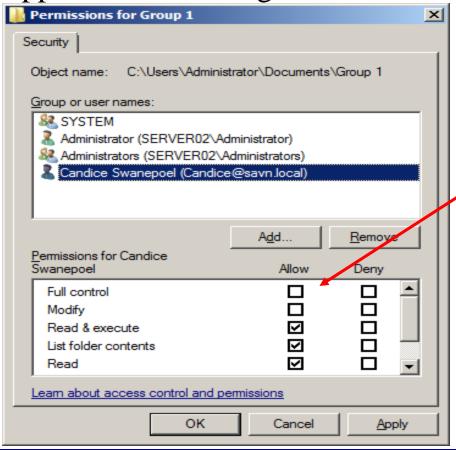

Highlight the entry for Candice and see the permissions that she now has on the folder Group 1.

- Notice that the default permissions to the Group 1 folder that are assigned to Candice involve only reading the folder and executing applications within it. No write/modification or full control permissions are set.
- Check the box to allow Candice the ability to modify the folder Group 1.
- Then click Apply.
- Then click OK.

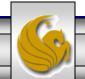

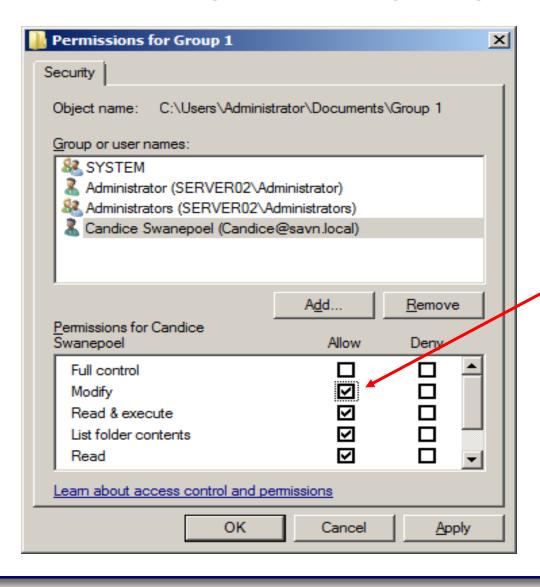

Give Candice modify permission on the Group 1 folder then click Apply.

Do a screen capture of this dialog box. This is deliverable #1 for this project.

Then click OK.

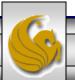

- If you examine the permissions box for Administrators more closely in the previous slide you'll notice that some of the allow boxes for permissions are checked and deactivated. These are inherited permissions.
- An inherited permission means that the same permission on a parent object, such as the root folder in this case, apply to the child objects such as files and folders within the parent folder.
- If you want to change inherited permissions that cause Allow or Deny boxed to be deactivated (and checked), you can do so by removing the inherited permissions.
- We'll practice this next.

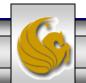

- Once again start Server02 running, if it isn't already, and go to the Group 1 folder.
- Right click the folder and click Properties.
- Select the Security tab.
- Click the Advanced button.
- You'll see the screen as shown on the next page when you've done all this.

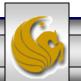

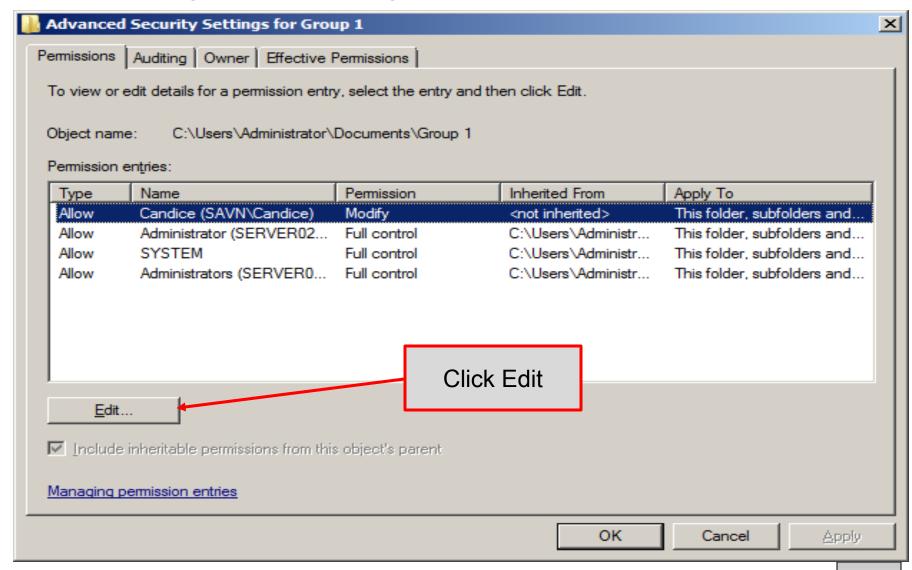

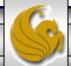

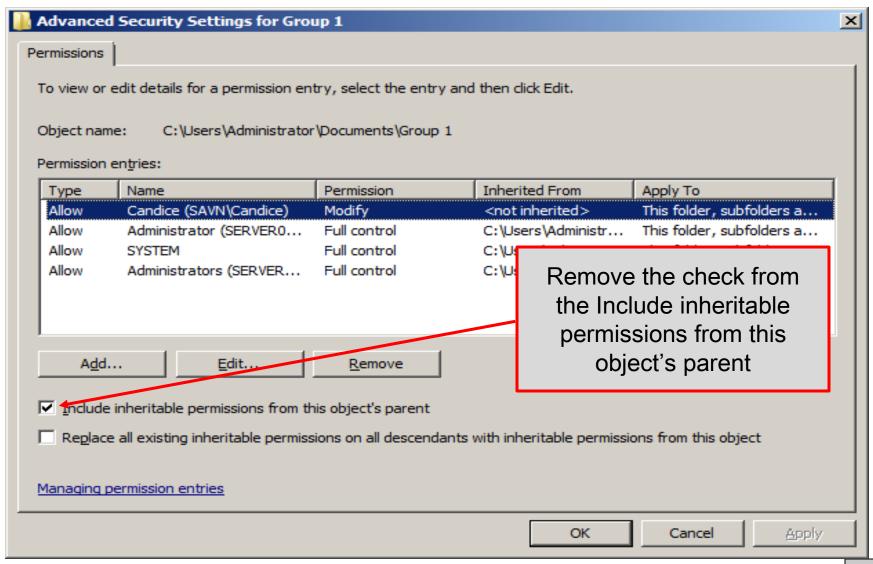

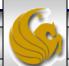

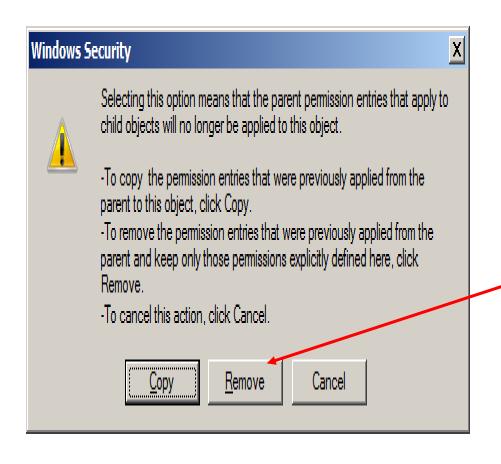

When you remove the check in the previous dialog box, the Windows Security dialog box will appear. Notice that there are three options from which to choose. One is to copy back the inherited permission (if you have removed them already), one is to removed the inherited permissions, and one is to cancel the operation. Click Remove.

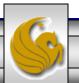

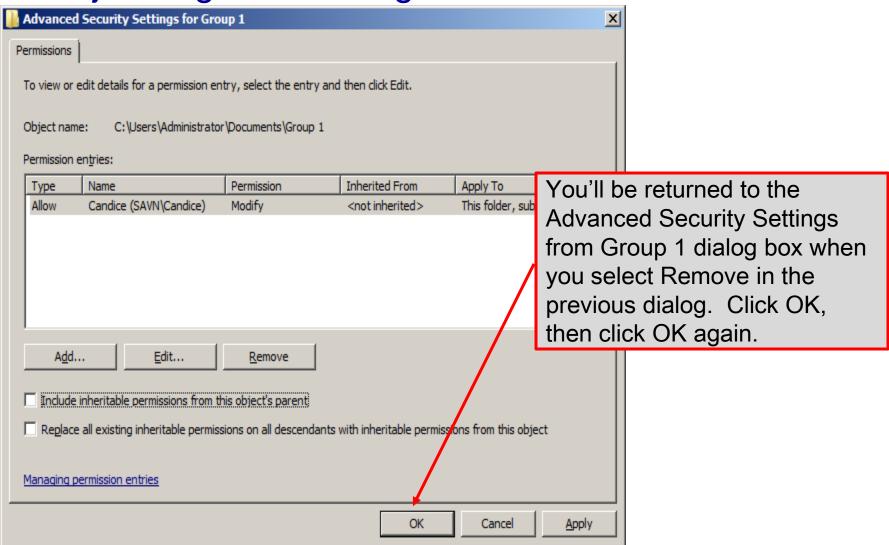

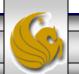

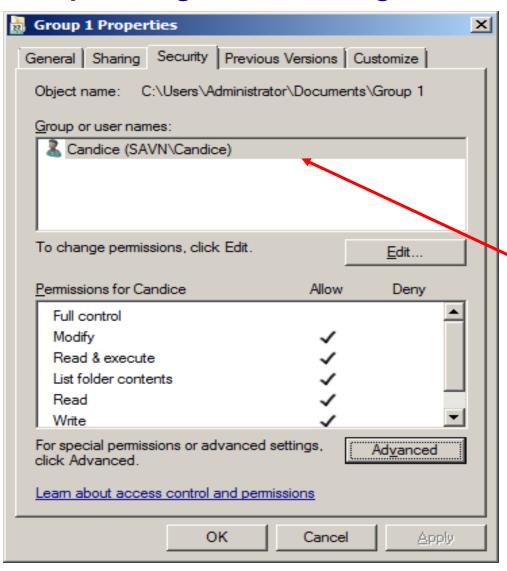

When you finally return to the Group 1 Properties dialog box, notice that Candice is now the only user who has any permissions on the folder. Specifically, those with inherited permissions have disappeared, since you've now removed them from the list.

Take a screen shot of this dialog box. This is deliverable #2 for this project.

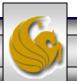

- If you have the need to customize permissions, you have the option to set up special permissions for a particular group or user.
- The screen shot on the next page illustrates some of the special permissions that you can set up.
- The meanings of these special permissions are explained in the table on the next page.

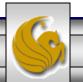

| Permission                   | Description                                                                                                    | Applies to        |
|------------------------------|----------------------------------------------------------------------------------------------------|-------------------|
| Full control                 | Can read, add, delete, execute, and modify files, plus change permissions and attributes, and take ownership                                                                                                    | Folders and files |
| Traverse folder/execute file | Can list the contents of a folder and run program files in that folder; keep in mind that all users are automatically granted this permission via the Everyone and Users groups, unless it is removed or denied by you | Folders and files |
| List folder / read data      | Can list the contents of folders and subfolders and read the contents of files                                                                                                    | Folders and files |
| Read attributes              | Can view folder and file attributes (read-only and hidden)                                                                                                    | Folders and files |
| Read extended attributes     | Enables the viewing of extended attributes (archive, index, compress, and encrypt)                                                                                                    | Folders and files |
| Create files / write data    | Can add new files to a folder and modify, append to, or write over file contents                                                                                                    | Folders and files |
| Create folders / append data | Can add new folders and add new data at the end of files, but otherwise cannot delete, write over, or modify data                                                                                                    | Folders and files |
| Write attributes             | Can add or remove the read-only and hidden attributes                                                                                                    | Folders and files |
| Write extended attributes    | Can add or remove the archive, index, compress, and encrypt attributes                                                                                                    | Folders and files |
| Delete subfolders and files  | Can delete subfolders and files (the following Delete permission is not required)                                                                                                    | Folders and files |
| Delete                       | Can delete the specific subfolder or file to which this permission is attached                                                                                                    | Folders and files |
| Read permissions             | Can view the permissions (ACL information) associated with a folder or file (but does not imply you can change them)                                                                                                   | Folders and files |
| Change permissions           | Can change the permissions associated with a folder or file                                                                                                    | Folders and files |
| Take ownership               | Can take ownership of the folder or file (read permissions and change permissions automatically accompany this permission)                                                                                             | Folders and files |

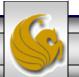

- When the regular NTFS permissions do not enable you to create exactly the type of access you want to allow on a folder, you will use the special permissions to configure the access permissions.
- To start this part of the project. Create a new folder, I named mine Reports, and copy the files you created earlier into this new folder.
- Follow the steps on the next couple of pages to configure the special permissions on the Reports folder.

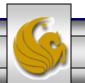

- Right click the Reports folder, then click Properties.
- Click the Security tab.
- Click Edit.
- Click Add.
- Click Advanced in the Select Users, Computer, or Groups dialog box.
- Click Find Now.
- Enter the administrator credentials for the domain controller in the Windows Security dialog box.
- Click Find Now.

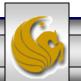

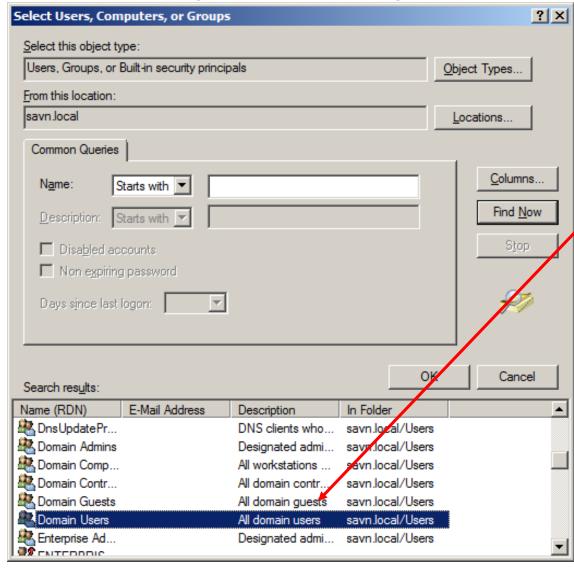

In the search results window, find the Domain Users name and double click it.

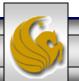

- Click OK in the Select Users, Computer, or Groups dialog box.
- Click Apply in the Permissions for Reports dialog box.
- Click OK in the Permissions for Reports dialog box.
- Click Domain Users under Group or user names in the Properties dialog box.
- Click Advanced.
- Ensure that Domain Users is selected under Permission entries and click Edit.
- Again make sure that the Domain Users group is still selected and click the Edit button in the Advanced Security Settings for Reports dialog box. You'll see the dialog box on the next page.

CNT 4603: Project Eight

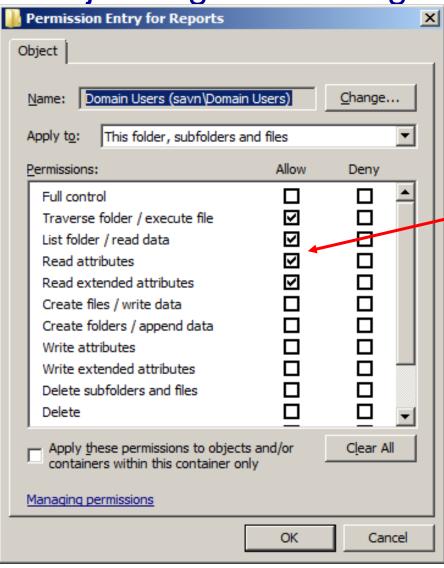

Note the permissions that are set by default for the Domain Users group.

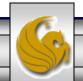

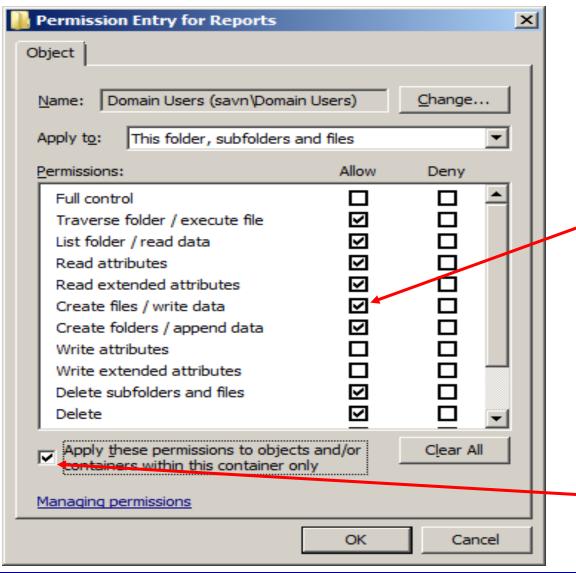

Click the allow box for each of the following permissions entries:
Create files/write data,
Create folders/append data, Delete subfolders and files, and Delete.

Also check the box for apply these permissions...

Then click OK.

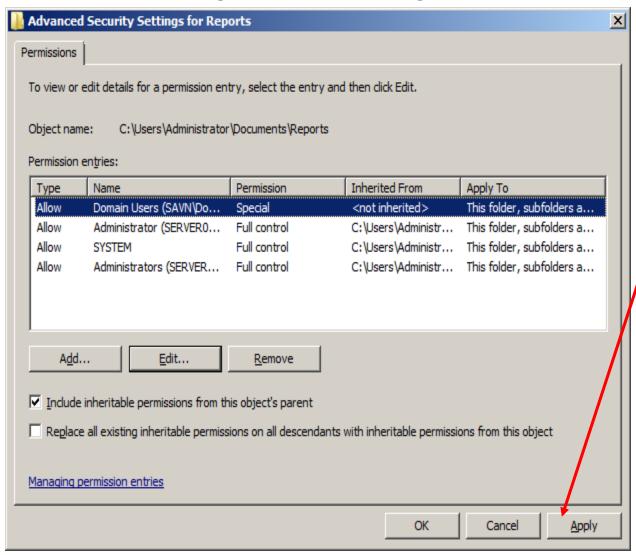

Take a screen shot of this dialog box. This is deliverable #3 for this project.

Then click Apply. Then back out of everything by repeatedly clicking OK.

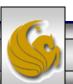

- Accessing folders and files can be tracked by setting up auditing, which in Windows Server 2008 enables you to track activity on a folder or a file, such as read and/or write activity.
- Windows Server 2008 NTFS folders and files enable you to audit a combination of any or all of the activities listed as special permissions in the table on page 23.
- When you set up auditing, the options for each type of access are to track successful and unsuccessful attempts.
- You'll practice setting up an audit on a folder in the next section of this project.
- Follow the steps on the next page to get started.

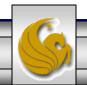

- We'll set up audit properties on the newly created Reports folder. So, as before, go to the folder, right click it, then select Properties.
- Click the Security tab.
- Click the Advanced button.
- Click the Auditing button.
- Click the Edit buttons.
- Click Add.
- Click the Advanced button in the Select Users, Computer, or Groups dialog box.

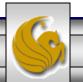

- Enter the administrator credentials for the savn.local domain controller administrator in the Windows Security dialog box.
- Then click the Find Now button.
- Search down the list in the search results window until you find the listing for Everyone and double click this entry.

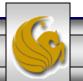

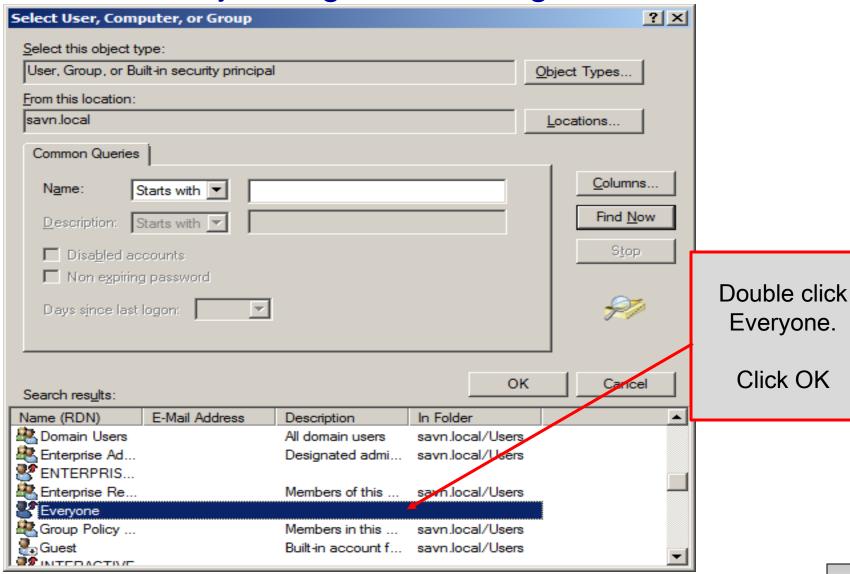

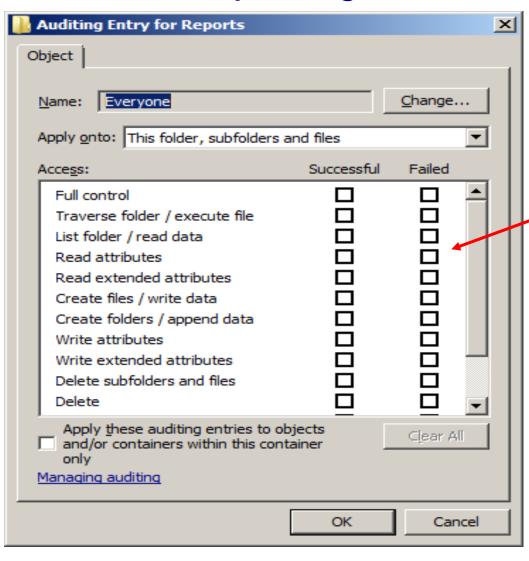

Notice in the Auditing Entry for Reports dialog box the Successful and Failed boxes that you can check for each permission.

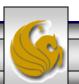

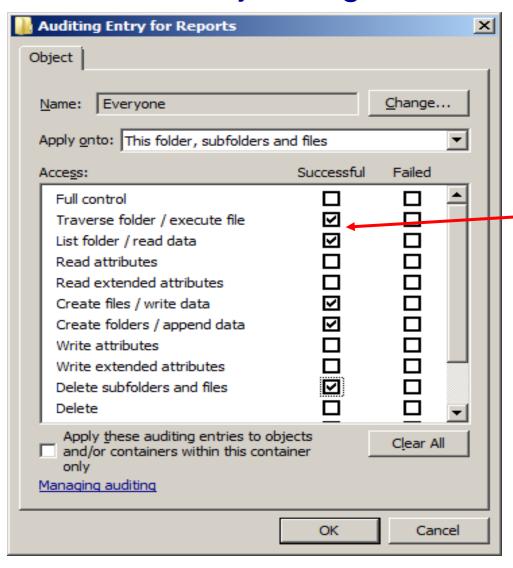

Click the Successful box for each of the following permissions:
Traverse folder/execute file List folder / read data
Create files/ write data
Create folders / append data

Delete subfolders and files

Then click OK.

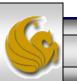

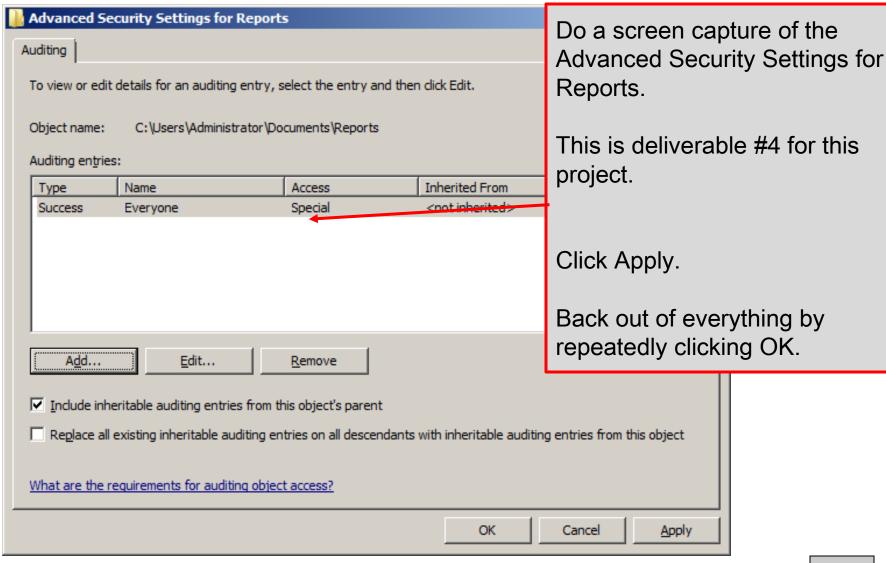